# Millum statusopgørelsesapp

## Generelt

Millum Statusopgørelsesapp er et supplement til statusopgørelsesmodulet i Millum Procurement. Formålet med statusopgørelsesappen er at gøre optællingen af varer nemmere, mens det forberedende (oprettelse af statusopgørelse, tilføjelse og gruppering af varer) og afsluttende (færdiggøre/sende statusopgørelse) arbejdet skal udføres i browserversionen af Millum Procurement. For at bruge appen skal du først have oprettet en statusopgørelse for din bruger i browserversionen af Millum Procurement. Du bruger de samme loginoplysninger i appen som i Millum Procurement.

Når du er logget ind på appen, vil du se dine påbegyndte statusopgørelser og/eller statusopgørelser, der er blevet uddelegeret til dig.

**Påbegyndte statusopgørelser** = En statusopgørelse, som du selv har oprettet, og valgt "tæl ny periode" på i desktopen. Statusopgørelsen bliver synlig i appen, så snart den er startet i browseren (når du har gennemført forberedelsestrinnet og kommer til tællelisten). Du er ejer af statusopgørelsen og skal udfylde det i browseren efter at have uploadet de værdier, du har talt.

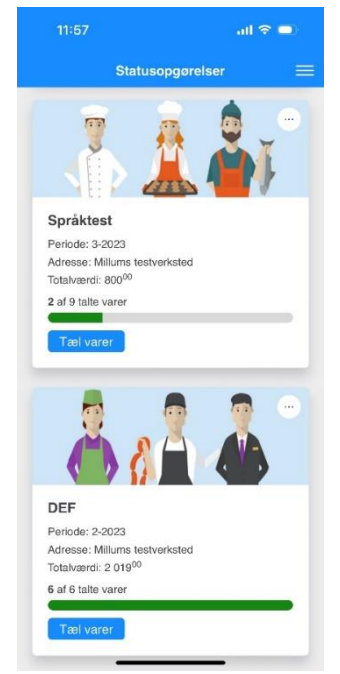

**Delegerede statusopgørelser** = Du får tildelt en eller flere grupper i en anden brugers statusopgørelse, som du skal tælle og sende tilbage. Du kan kun se de grupper, du har fået uddelegeret til dig, og statusopgørelsen forsvinder fra appen, når du har sendt det tilbage til ejeren. Du er ikke ejer af statusopgørelsen, og jobbet er udført, når du sender statusopgørelsen tilbage til ejeren.

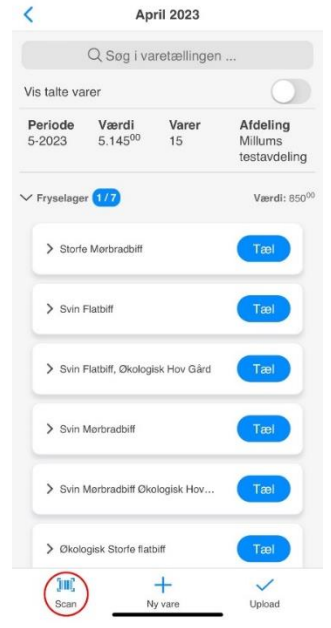

### Statusopgørelse

Optællingen i appen er den samme, uanset om det er din egen eller en delegeret statusopgørelse. Kun indsendelsen er anderledes. Når du tæller i appen, vælger du, hvilken statusopgørelse og gruppe du vil starte med. Du kan vælge at tælle varerne ved at vælge dem fra listen eller scanne stregkoderne med stregkodescanneren, som findes til venstre nederst i menuen.

Hvis du ikke får et hit, når du scanner stregkoden, har du flere muligheder:

- 1. Knyt stregkoden til en vare i gruppen
- 2. Søg efter en vare fra dine tilgængelige varekataloger, tilføj varen til gruppen og link stregkoden til varen
- 3. Oprettelse og tilknytning af stregkoden til en egendefineret vare (en vare, der ikke findes i det varekatalog, du selv opretter)

## Afslut optællingen i appen

Når du er færdig med at tælle, er det sidste trin i appen at uploade de optalte varer til dig selv eller sende dem til ejeren af den delegerede gruppe:

**Egen statusopgørelse = Upload**. Hvis du har talt en statusopgørelse, du ejer, afslutter du optællingen i appen ved at uploade de optalte værdier til din egen bruger. Værdierne i browserversionen vil blive opdateret, og du skal nu fuldføre statusopgørelsen der. Bemærk: Jobbet er ikke færdigt, før statusopgørelsen er afsluttet i browseren!

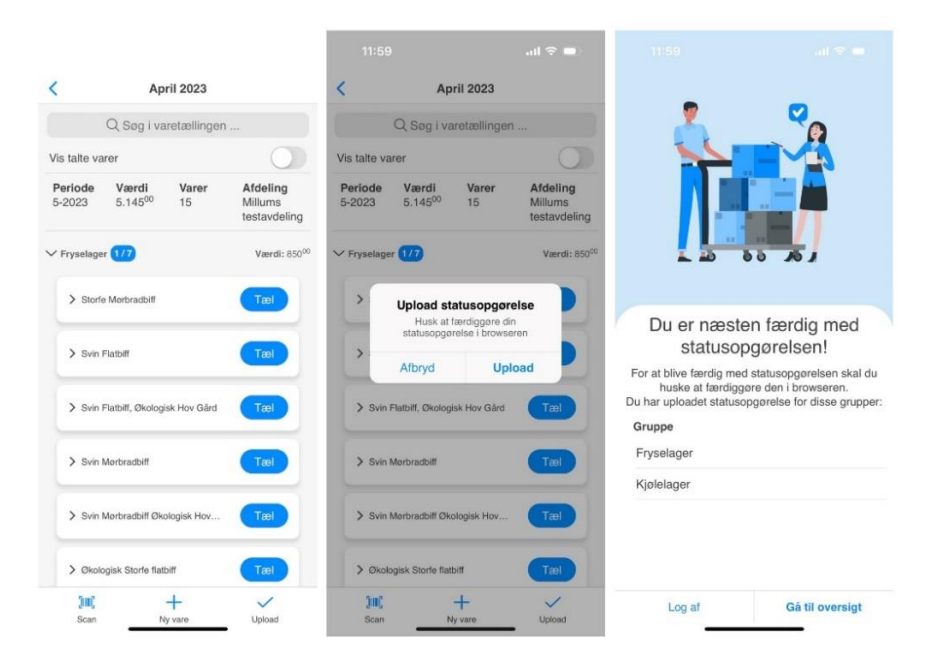

**Delegeret statusopgørelse = Send**. Hvis du har talt en eller flere delegerede grupper, skal du kun trykke på "Send", og værdierne vil blive uploadet/leveret til ejeren af statusopgørelsen. Du er færdig med din del af jobbet.

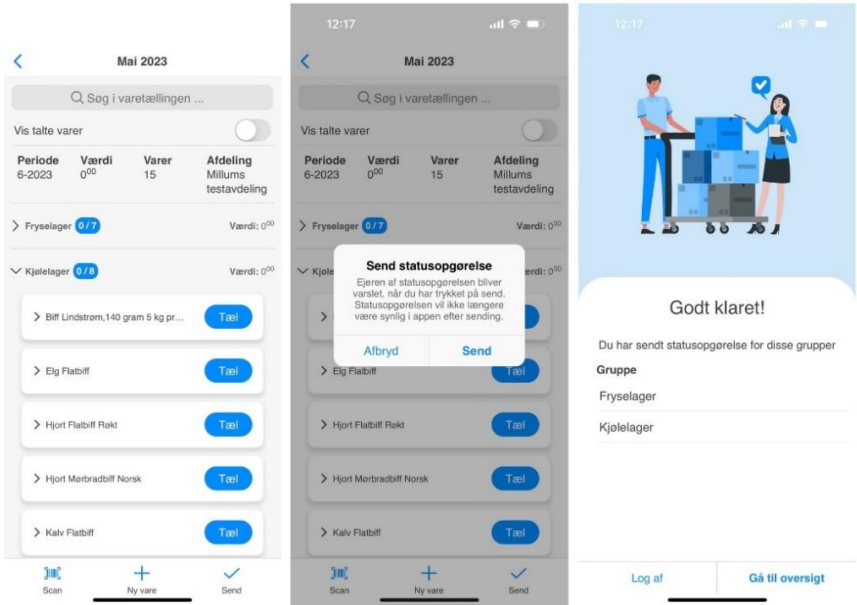

## Samarbejde om en statusopgørelse = Deleger

Ønsker du at samarbejde med flere personer om en og samme statusopgørelse, vil vi anbefale, at I har hver deres bruger, og uddelegerer grupper til de forskellige brugere.

NB! Hvis du har en fælles bruger, og der er flere personer, der arbejder på samme vareantal, er følgende råd vigtigt: To personer bør ikke tælle på samme statusoppgørelse under den samme bruger i appen samtidig. Når du uploader værdierne, vil den sidste, der indsender, overskrive værdierne for den første.

## Husk at uploade værdierne og fuldføre statusopgørelsen

Når du selv er ejer, er det vigtigt, at du husker at uploade værdierne først, og derefter fuldføre statusopgørelsen i browseren. Statusopgørelse vil være synligt i appen, indtil du har gennemført den i browseren, og har status på "Uploadet" i appen. Du kan med andre ord uploade værdierne i flere omgange, f.eks. hver gang du er færdig med at tælle en gruppe. Når du afslutter statusopgørelsen i browseren, vises den ikke længere i appen, da den er afsluttet, og værdier på den kan ikke længere ændres. Hvis du ønsker at ændre værdier på en gennemført statusopgørelse, skal du genåbne statusopgørelsen i browseren ved at gå til statusopgørelsen i underkapitlet "Alle statusopgørelser".

Der er automatisk lagring i appen, og de værdier, du tæller med, bliver gemt mellem loggede indsessioner (hvis du logger ud af appen, vil værdierne være der, næste gang du logger ind). Men lad ikke dette blive et hvilested - husk at indsende/uploade værdierne!

Held og lykke!